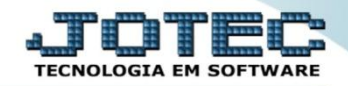

## **CONSULTA DE EXTRATO DE CLIENTES CRCOPEXCL**

 *Explicação: Apresenta todas as duplicatas emitidas para o cliente solicitado para a consulta, que pode ser filtrado por data de emissão. Totaliza o valor de todas as situações dos títulos e seus descontos/multas.*

## Para realizar esta consulta, acesse o módulo: *Contas a Receber***.**

| (a) Menu Geral - JOTEC - 0000093.00 - 1106 - Mozilla Firefox                                                  |                       |                         |                                              |                       |                                                                                        |
|----------------------------------------------------------------------------------------------------|-----------------------|-------------------------|----------------------------------------------|-----------------------|----------------------------------------------------------------------------------------|
| sistema.jotec.com.br:8078/cgi-bin/jtgeseus.exe                                                                |                       |                         |                                              |                       |                                                                                        |
| <b>Suporte Eletrônico</b>                                                                                     |                       |                         |                                              |                       | <b>TECNOLOGIA EM SOFTWARI</b>                                                          |
| <b>Sistemas</b><br>Faturamento<br><b>Servicos</b><br>CRM - SAC                                                | <b>Faturamento</b>    | <b>Serviços</b>         | <b>CRM - SAC</b>                             | <b>Telemarketing</b>  | 2-<br>Acesso Rápido<br>Contabilidade<br>Auditor operacional                            |
| Telemarketing<br>EDI<br>Mala Direta<br>PDV                                                                    | <b>EDI</b>            | <b>Mala Direta</b>      | <b>PDV</b>                                   | <b>Estoque</b>        | Faturamento<br>Cancelamento e exclusão de notas fiscais<br>Empresa<br><b>CRM - SAC</b> |
| Estoque<br>Compras<br><b>ELPR</b><br>Producão<br>Gerenc. de projetos                                          | <b>Compras</b>        | <b>ELPR</b>             | Produção                                     | Gerenc. de projetos   | Solução<br>@<br><b>E-Commerce</b><br>$\check{ }$                                       |
| <b>Contas a Pagar</b><br><b>Contas a Receber</b><br><b>Bancos</b><br><b>Fluxo de Caixa</b><br>Centro de Custo | <b>Contas a Pagar</b> | <b>Contas a Receber</b> | <b>Bancos</b>                                | <b>Fluxo de Caixa</b> | g<br>Administração<br>$\check{ }$                                                      |
| Exportador<br>Gestor<br>Importador<br><b>Auditor</b>                                                          | Centro de Custo       | Exportador              | Gestor                                       | Importador            |                                                                                        |
| <b>Filiais</b><br>Estatísticas & Gráficos<br>Fiscal<br>Contabilidade<br>Diário Auxiliar                       | <b>Auditor</b>        | <b>Filiais</b>          | <b>Estatísticas &amp;</b><br><b>Gráficos</b> | <b>Fiscal</b>         |                                                                                        |
| <b>SUPORTE JOTEC</b>                                                                                          |                       | <b>TECNICO</b>          | 17/09/2015                                   | <b>MATRIZ</b>         | Sair<br>劲                                                                              |
| $\left  \cdot \right $                                                                                        |                       | $-111$                  |                                              |                       |                                                                                        |

Em seguida acesse: *Consulta > Extrato de clientes.*

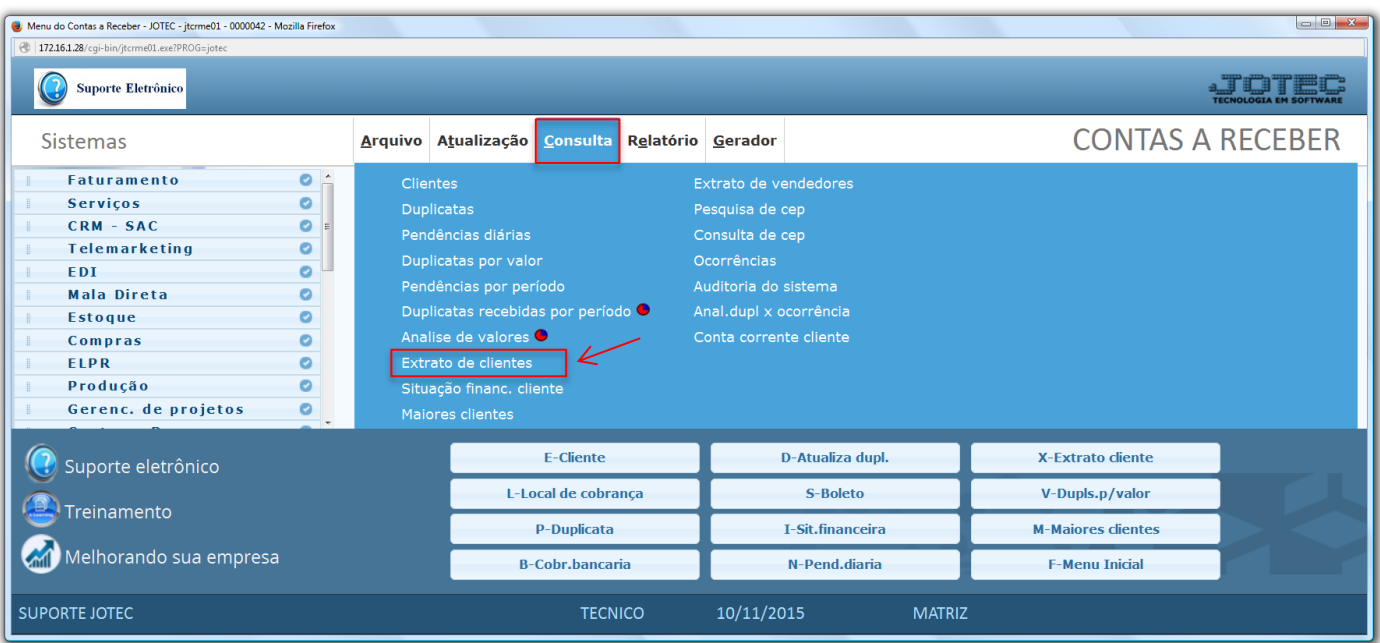

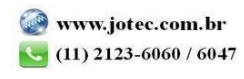

 Na tela seguinte informe o *(1) Cliente* a ser analisado *(Duplo clique para pesquisar)* ou consultar por CGC/CNPJ. Informe a *(2) Data de emissão (Inicial e final)* a ser considerada e clique no ícone do *"Binóculo"* para gerar a consulta.

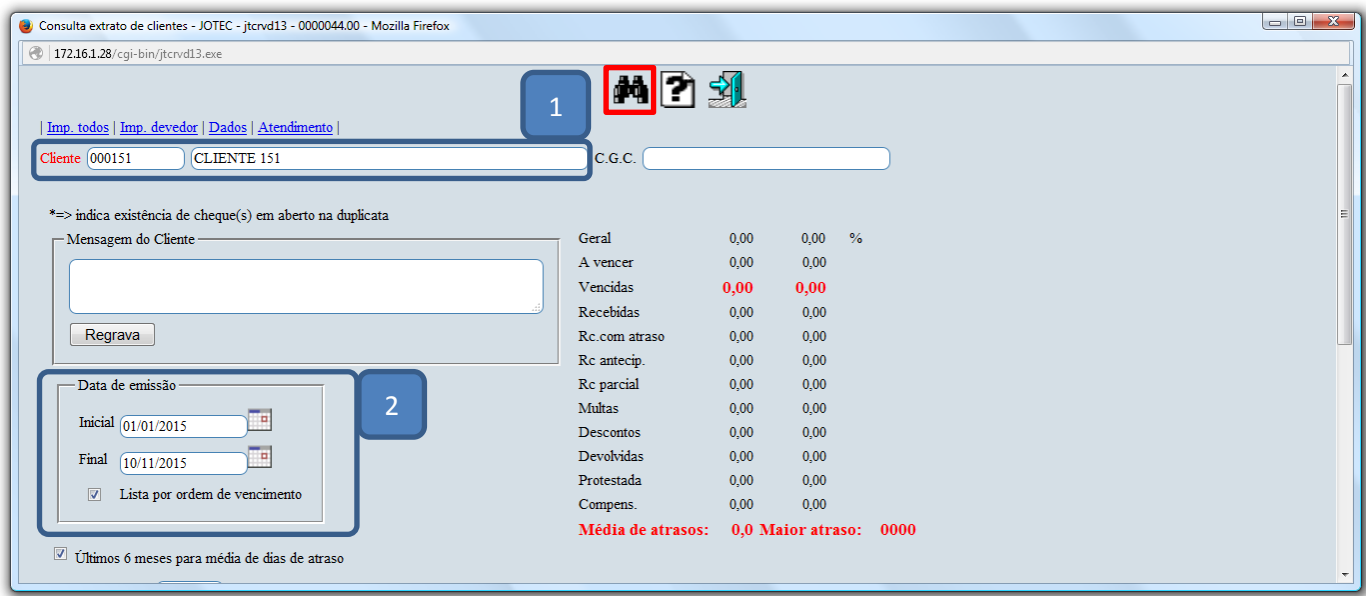

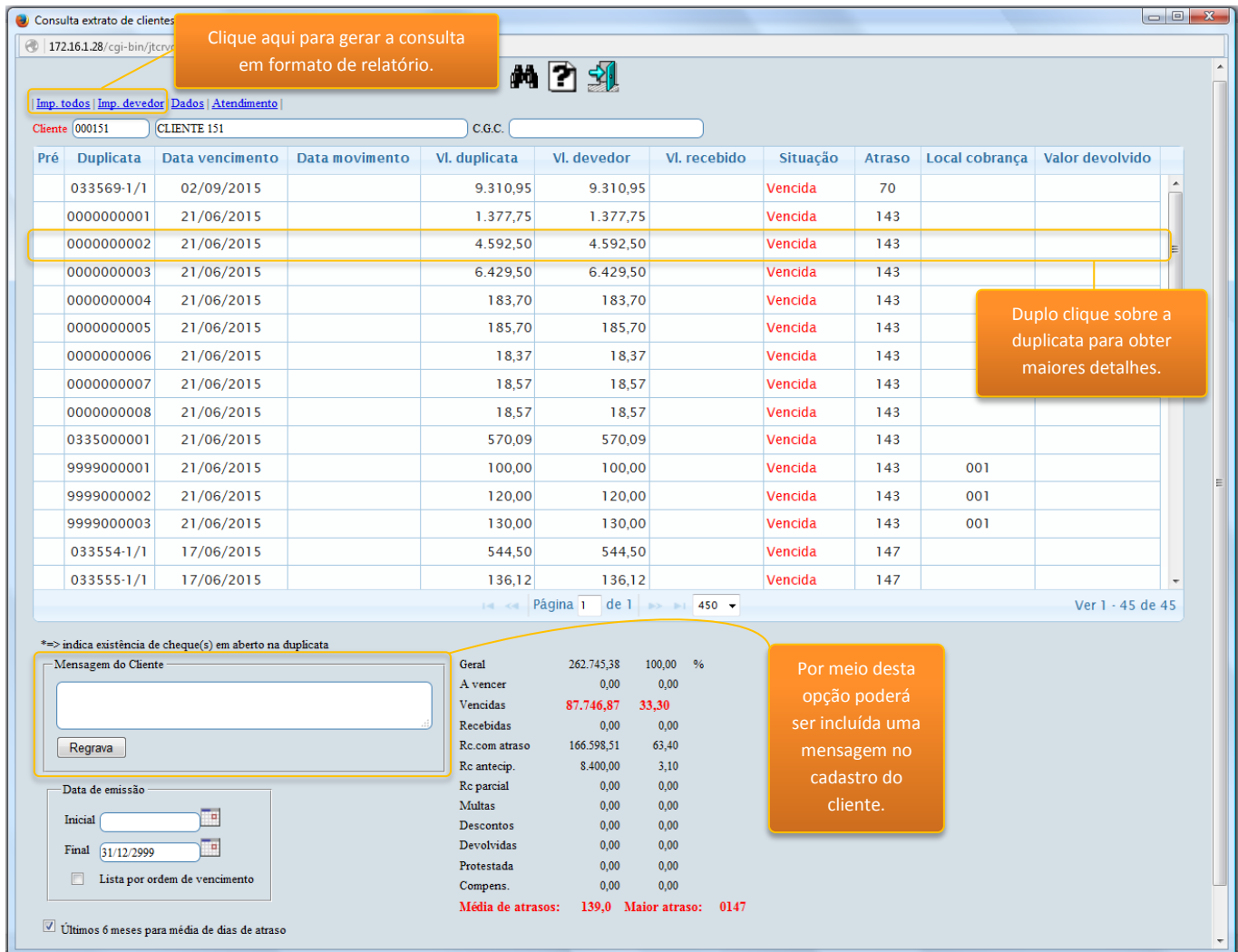

2015/06